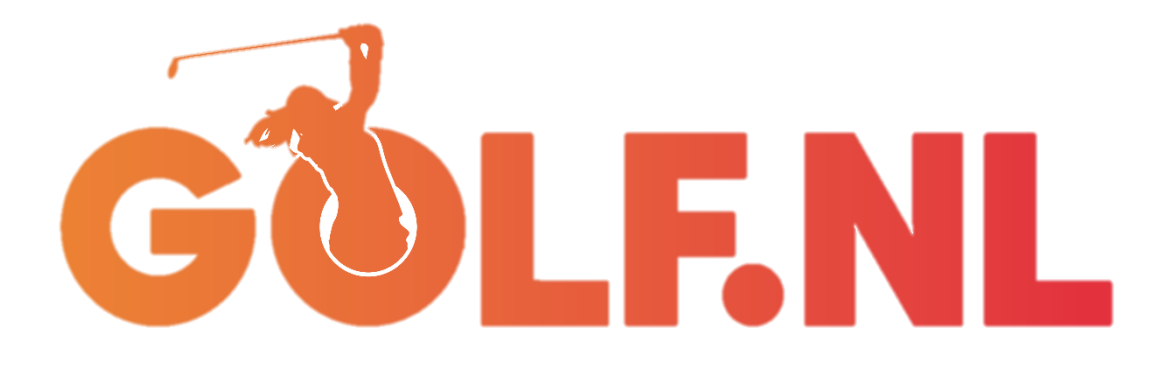

# **WOMEN'S GOLF | FIRST DATE HANDLEIDING ADVERTEREN VIA FACEBOOK & INSTAGRAM**

**maart 2023**

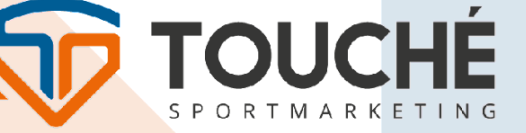

WWW.TOUCHE-SPORTMARKETING.NL

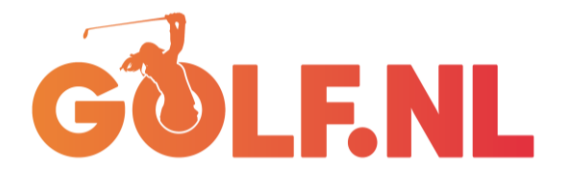

# Inhoudsopgave

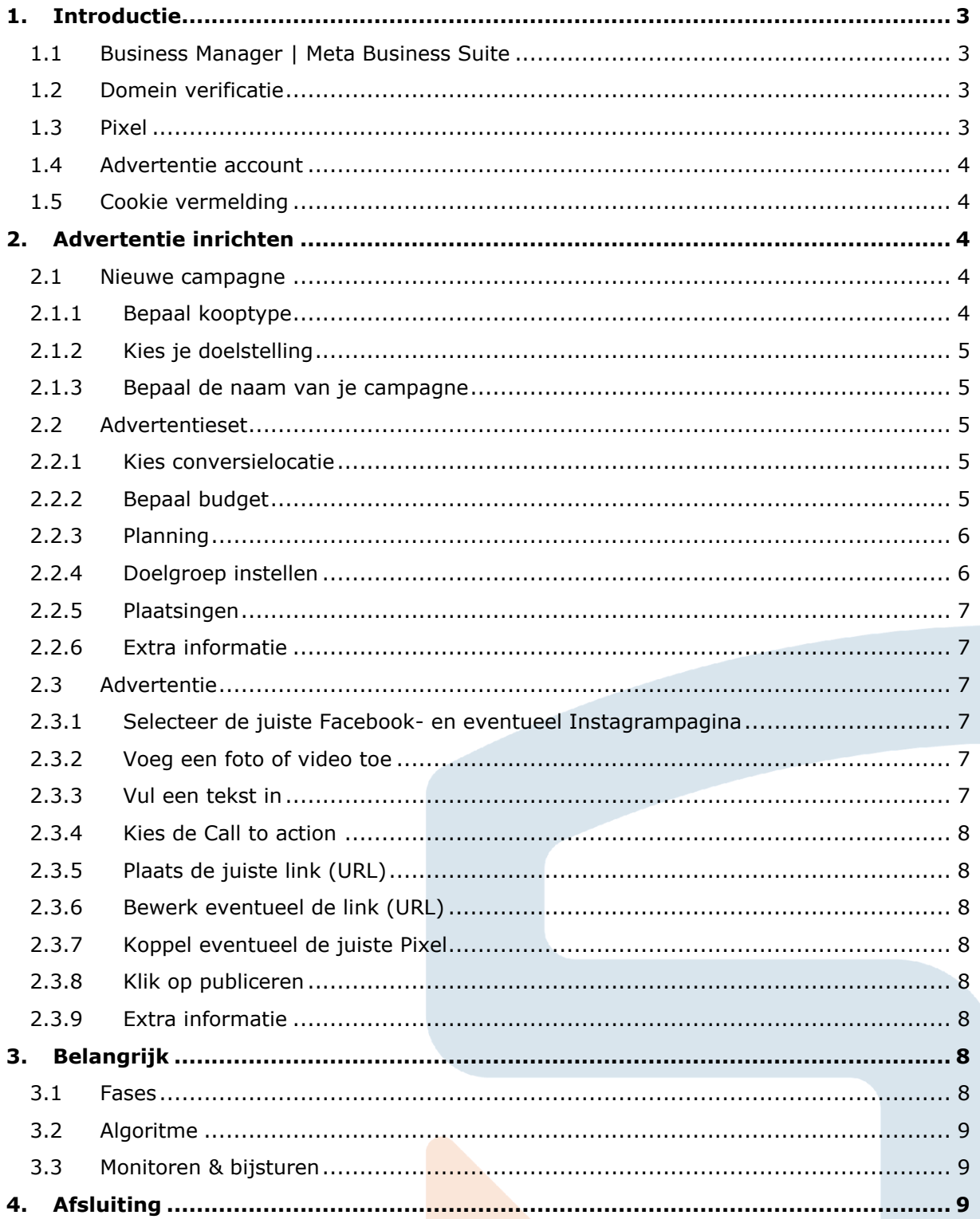

TOUCHÉ

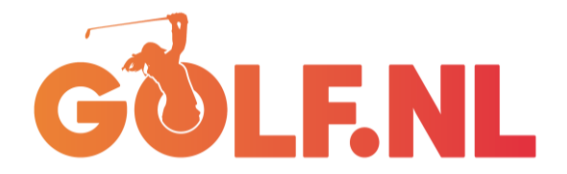

# <span id="page-2-0"></span>**1. Introductie**

Voordat we aan de slag (kunnen) gaan met het instellen van een advertentie. Een aantal belangrijke mededelingen vooraf, zodat we voortvarend aan de gang kunnen met de advertenties. Lees onderstaande stappen goed door en installeer waar nodig de functies die benoemd worden. Mochten er vragen en/of opmerkingen zijn, dan kan er altijd contact worden opgenomen met Lars van de Ven [\(lars@touchesportmarketing.nl\)](mailto:lars@touchesportmarketing.nl) of Anton Woldhek [\(anton@touchesportmarketing.nl\)](mailto:anton@touchesportmarketing.nl).

## <span id="page-2-1"></span>1.1 Business Manager | Meta Business Suite

Met Meta Business Suite (het vroegere Business Manager) heb je als organisatie op één plek alle beschikbare tools voor handen om je marketing- en advertentieactiviteiten op Facebook en Instagram te beheren. Hier kun je onder andere meldingen bekijken, berichten versturen, posts plaatsen en inplannen, statistieken bekijken en analyseren en advertenties maken. Je kan Meta Business Suite gebruiken op je computer/laptop of op je mobiel.

Nog geen Meta Business Suite ingesteld voor jouw Facebook- en/of Instagrampagina? Ga naar [Facebook.com/business/tools/meta-business-suite](https://www.facebook.com/business/tools/meta-business-suite) en ga aan de slag.

## <span id="page-2-2"></span>1.2 Domein verificatie

Apple heeft een aantal jaar geleden bepaalde wijzigingen aangekondigd voor iOs 14 (en hoger) die van invloed (kunnen) zijn op de prestaties van advertenties. Om dit te voorkomen wordt vanuit Meta geadviseerd het domein (website URL) te verifiëren waarnaartoe doorgestuurd wordt vanuit de advertenties.

Dit doe je door vanuit de Business Suite instellingen pagina [\(business.facebook.com/settings\)](https://business.facebook.com/settings) naar 'Merkveiligheid' te gaan en vervolgens naar 'Domeinen'. Klik daarna op 'Toevoegen' kies 'Toegang tot domein aanvragen' als een andere partij het domein al in eigendom heeft, kies 'Nieuw domein maken' wanneer je zelf het domein in eigendom wilt hebben. Voeg de URL toe van je website zonder http:// of https://, dus alleen *voorbeeld.com* en niet *http://voorbeeld.com*. Ook subdomeinen zoals *voorbeeld.voorbeeld.com* kunnen niet worden toegevoegd.

In het geval dat je toegang vraagt tot een domein, wordt een aanvraag verstuurd naar de eigenaar. Deze moet dit dan goedkeuren. Wanneer je een nieuw domein aanmaakt, volgt er nog een viertal stappen die stap voor stap worden uitgelegd. Hierbij moet een meta-tag gekopieerd worden en geplaatst in head sectie van de website. De uitleg spreekt voor zich en kan gedeeld worden met eventueel de websitebouwer, zij weten vaak meteen wat er moet gebeuren.

# <span id="page-2-3"></span>1.3 Pixel

In deze workshop gaan we nog niet dieper in op het nut en koppelen van een Pixel. Maar mocht de wens er zijn in de toekomst om meer uit leadgeneratie te halen is het verstandig om een Pixel aan te maken en deze te plaatsen op de website. Dit kan – met enige hulp van de websitebouwer – vrij eenvoudig. Uitleg hierover staat op onderstaande website:

- [Pixel aanmaken](https://www.facebook.com/business/help/314143995668266?id=1205376682832142&ref=search_new_0)
- [Pixel installeren](https://www.facebook.com/business/help/952192354843755?id=1205376682832142&ref=search_new_1)

Vergeet niet dat na het installeren van een Pixel ook gebeurtenissen ingesteld moeten worden die vervolgens uitgelezen kunnen worden. Meer informatie hierover is terug te vinden in het helpcentrum van Meta.

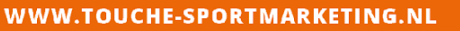

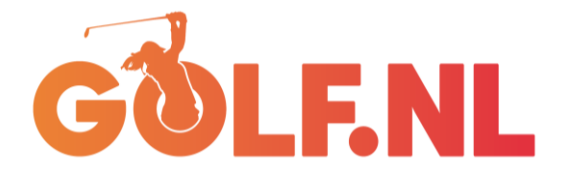

## <span id="page-3-0"></span>1.4 Advertentie account

Om daadwerkelijk advertenties te kunnen plaatsen en te beheren, is het belangrijk een advertentieaccount toe te voegen aan je Meta Business Suite. Dit doe je door een account aan te maken in je bedrijfsinstellingen [\(business.facebook.com/settings](https://business.facebook.com/settings)), ga naar 'Accounts' en vervolgens 'Advertentieaccounts'. Klik hierop toevoegen en daarna op 'Nieuw advertentieaccount maken'. Volg de stappen tot je een nieuw advertentieaccount hebt toegevoegd. Vergeet niet om eventueel mensen toegang te geven tot je advertentieaccount die advertenties mogen plaatsen door, na het aanmaken van je advertentieaccount ook op 'Mensen toevoegen' te klikken.

Het is eventueel mogelijk ook toegang te vragen tot een bestaand advertentieaccount, wanneer al een ander account is aangemaakt voor jullie organisatie. Dit doe je door onder 'Toevoegen' te klikken op 'Toegang vragen tot een advertentieaccount'.

## <span id="page-3-1"></span>1.5 Cookie vermelding

Nog belangrijk om te vermelden en wellicht overbodig. Maar aangezien er nu met de domein verificatie een koppeling gelegd wordt tussen de website en Meta, is het verstandig te checken of dit ook wordt meegenomen in de cookie-vermelding op de website.

# <span id="page-3-2"></span>**2. Advertentie inrichten**

Nu zijn we gereed om een advertentie in te richten. De stappen die hieronder worden uitgelicht zijn de vereiste stappen. Er zijn nog een aantal extra opties die ingesteld kunnen worden, maar deze worden in deze 'basis' workshop niet behandeld. Je zult deze opties voorbij zien komen bij het instellen, maar deze kunnen voor nu achterwege worden gelaten. Een campagne bestaat altijd uit drie delen: 1) Campagne, 2) Advertentieset en 3) Advertentie.

## <span id="page-3-3"></span>2.1 Nieuwe campagne

Start met het maken van een nieuwe campagne door in je Meta Advertentiebeheer [\(business.facebook.com/adsmanager](https://business.facebook.com/adsmanager)) op de groene knop '(campagne) maken)' te klikken (<sup>+ Campagne maken</sup>). Let op dat je wel in het juiste advertentieaccount zit, dat zie je links bovenaan staan naast Accountoverzicht. Soms schakelt deze over naar je privé account. Na het klikken op de groene knop opent een pop-up venster, volg daarin onderstaande stappen.

## <span id="page-3-4"></span>2.1.1 Bepaal kooptype

Binnen Meta heb je twee kooptypes waaruit je kan kiezen; 'Veiling' en 'Bereik en Frequentie'.

- Veiling; biedt meer keuze, efficiëntie en flexibiliteit met minder voorspelbare resultaten. Kosten liggen over het algemeen lager.
- Bereik en frequentie; biedt de mogelijkheid om campagnes van tevoren te plannen te kopen. Resultaten zijn voorspelbaar. Kosten liggen over het algemeen hoger.

In het geval van de campagne Women's Golf kiezen we voor 'Veiling'. Aangezien we daarin de campagne kunnen bijsturen. Bij een veiling bepaalt Meta welke advertentie het relevantst is voor de persoon om te tonen, er kan tenslotte maar één advertentie tegelijk getoond worden. Deze keuze wordt gemaakt op basis van o.a. budget, media en tekst. Het is dus zaak om dit zo relevant mogelijk in te stellen.

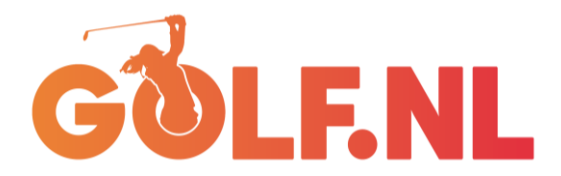

## <span id="page-4-0"></span>2.1.2 Kies je doelstelling

Na de keuze voor 'Veiling' krijg je de mogelijkheid om een doelstelling te selecteren van je campagne. Het kan natuurlijk variëren welke doelstelling je kiest, hieronder de opties:

- Bekendheid; gefocust op het tonen van de advertentie, maar geen aanzet tot actie.
- Verkeer; stuurt personen naar je website toe.
- Betrokkenheid; zorgt voor meer interactie rondom een bericht
- Leads; gefocust op het verzamelen van data
- App-promotie; leidt de kijker direct naar een app store.
- Verkoop; gefocust op productverkoop uit een webshop.

Voor de campagne Women's Golf en gezien het budget kiezen we in dit geval voor 'Verkeer'. Hiermee kunnen we de (potentiële) doelgroep gericht naar de website sturen. 'Leads' is in deze campagne ook een interessante optie alleen liggen de kosten qua resultaten hiervoor vele malen hoger en moet de Pixel ook geïnstalleerd zijn op de website.

## <span id="page-4-1"></span>2.1.3 Bepaal de naam van je campagne

Vul hier de naam van je campagne in. Belangrijk dat dit een herkenbare en makkelijk terug te vinden naam is. Dit kan bijvoorbeeld *Women's Golf – First date* zijn.

## *Klik op volgende* → *Je gaat naar de advertentieset*

## <span id="page-4-2"></span>2.2 Advertentieset

Hier mag je eerst de naam invullen van je advertentieset. Je stelt in de advertentieset de randvoorwaarden in van je campagne, zoals je doelgroep en kanalen. Dit is verstandig om terug te laten komen in de naam, bijvoorbeeld *Doelgroep 1 – FB/IG – 25/44 - Golf*.

## <span id="page-4-3"></span>2.2.1 Kies conversielocatie

Aangezien we gekozen hebben voor 'Verkeer' als doelstelling, kunnen we hier een conversielocatie kiezen. Waar willen we de doelgroep naartoe laten gaan als ze op de link/button klikken? In dit geval is dat een website.

## <span id="page-4-4"></span>2.2.2 Bepaal budget

Het budget bepaalt mede het succes van je campagne. Hoe meer budget je inzet, des te hoger je resultaten zijn. Daarbij heb je ook nog de keuze uit ´Budget per dag' of 'Looptijd budget'. Wil je minder bij kunnen sturen, ga dan voor 'Looptijd budget'. Hierbij stel je een maximum bedrag in voor een bepaalde periode (zie planning). Bij 'Budget per dag' kun je gedurende de advertentieperiode gaan spelen met de kosten. Houd hierbij wel rekening met je eigen gestelde maximum. Reken van te voren uit hoeveel je maximaal wilt uitgeven aan de campagne en bereken dan wat dit per dag zou zijn over een periode van bijvoorbeeld 4 of 6 weken.

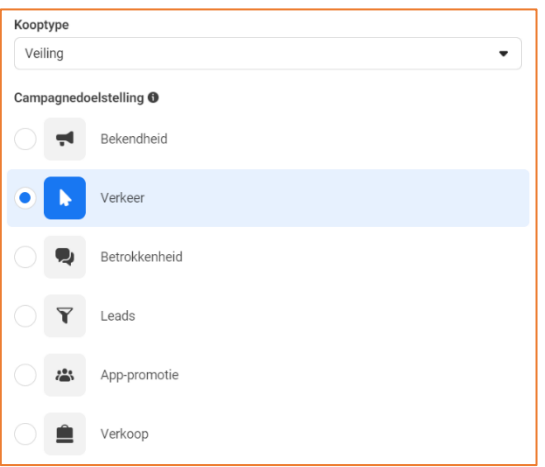

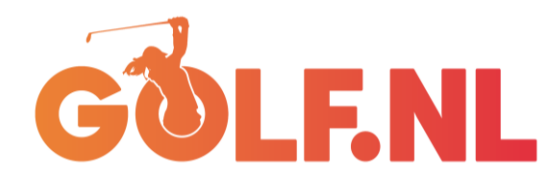

Budget en planning

Start bijvoorbeeld met € 15,- per dag. Nadat de campagne uit de leerfase is (zie hoofdstuk Belangrijk), kun je het budget verlagen met steeds stapjes van maximaal 25%. Verlaag je met meer dan schiet de campagne weer terug in de leerfase en begin je eigenlijk weer opnieuw. Uiteraard verlaag je alleen wanneer de resultaten positief zijn, hierover meer in het volgende hoofdstuk bij 'Monitoren & bijsturen'.

# <span id="page-5-0"></span>2.2.3 Planning

Stel onder planning je begin- en einddatum in. Advies om je begindatum iets verder op de dag te leggen, zodat je de tijd hebt om de L

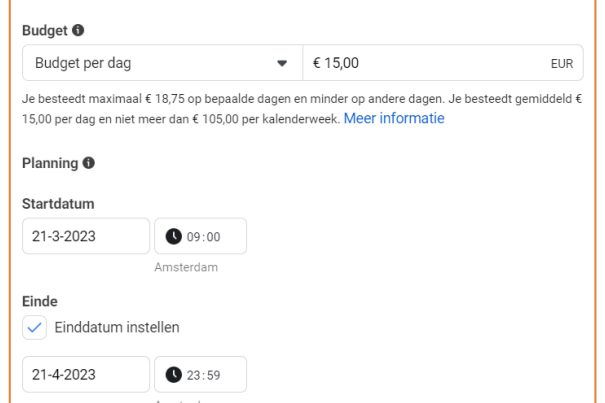

campagne in te stellen. Anders krijg je wellicht de melding dat de startdatum in het verleden ligt en gaat de campagne niet live. Een campagne wil je het liefst minimaal 2, maar eigenlijk liever minimaal 4 weken laten lopen. Hierdoor heb je namelijk de tijd om je campagne continu bij te sturen en is de kans groter dat je doelgroep vaker je advertentie voorbij ziet komen.

# <span id="page-5-1"></span>2.2.4 Doelgroep instellen

Waar je bij een organisch bericht op Facebook en Instagram niet kan bepalen wie jouw bericht ziet, kun je dat bij een advertentie wel. Bij deze functie kun je jouw doelgroep instellen, je hebt keuze uit locatie, leeftijd, geslacht, demografische gegevens en interesses. Bij alle keuzes die je maakt kun je aan de rechterkant van het scherm zien wat het effect is op de doelgroepbepaling. Je doelgroep moet niet te klein zijn, maar ook niet te breed. Overigens is de doelgroepbepaling een schatting en meer een richting of je campagne een niche campagne is of een grote campagne (afhankelijk ook van budget).

- Locatie; Hier kun je gaan voor land, provincie, regio, plaats of 'speld plaatsen'. Met speld plaatsen kun je een exacte locatie bepalen, zoals je eigen accommodatie en vanaf daar een straal trekken waar binnen je doelgroep moet bevinden. Afhankelijk van hoe dichtbevolkt de omgeving is en of je concurrenten in de buurt hebt zitten, is ons advies tussen de 5 en 40km te zitten.
	- Tip: Je kunt ook aangeven of mensen in het door jouw gekozen afzetgebied moeten wonen en/of deze recent bezocht moeten hebben. Gezien de Women's Golf campagne is ons advies om alleen voor mensen te gaan die in het door jouw gekozen

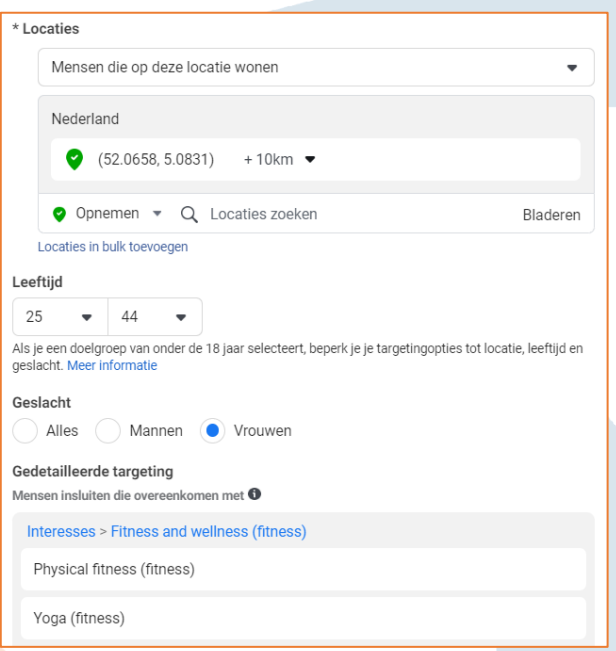

afzetgebied wonen. Daar is de kans van slagen het grootst.

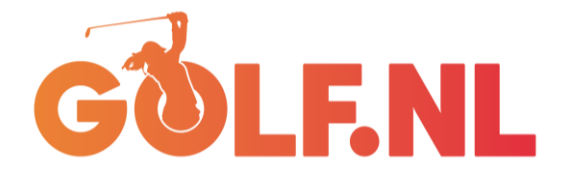

- Leeftijd; Hier bepaal je de leeftijd van je doelgroep. Wie wil je bereiken met jouw advertentie? Aangezien kinderen niet jonger dan 13 mogen zijn om op Facebook/Instagram een account te maken, kun je ook niet op jonger targetten. Voor deze Women's Golf campagne zetten we in op de doelgroep 25 t/m 44 jaar.
- Geslacht; Spreekt voor zich. In sommige campagnes zul je kiezen om beide geslachten aan te schrijven, maar in het geval van Women's Golf willen we alleen de vrouwen bereiken.
- Gedetailleerde targetting; Hier vullen we belangrijke demografische gegevens of interesses in. Bijvoorbeeld opleidingsniveau, interesse in golf, hockey, fitness of yoga. Bepaal per advertentieset wat belangrijke kenmerken zijn en varieer per advertentieset, zodat je kan zien welke advertentieset en dus doelgroep het beste scoort voor jouw campagne.

We adviseren de doelgroep op te slaan, zodat je deze bij een volgende campagne makkelijk kan terug halen en eventueel kan aanpassen. Dit bespaart op den duur tijd.

# <span id="page-6-0"></span>2.2.5 Plaatsingen

Kies bij 'Plaatsingen' voor de optie 'Handmatige plaatsingen'. Aangezien we deze campagne alleen op Facebook en Instagram willen tonen, zetten we de vinkjes bij Audience Network en Messenger uit.

# <span id="page-6-1"></span>2.2.6 Extra informatie

Je kan meerdere advertentiesets instellen op doelgroep en kanalen. Zodoende kun je ook zien op welke doelgroep de campagne het beste aanslaat. Let wel op dat je per advertentieset ook een budget instelt. Bepaal dus van tevoren je totaal campagnebudget.

*Klik op volgende* → *Je gaat naar de advertentie*

## <span id="page-6-2"></span>2.3 Advertentie

Vul hier eerst een naam van de advertentie in. Aangezien je hier de uiting en boodschap bepaalt kan dit bijvoorbeeld *Visual 1 – golfuitje* zijn.

## <span id="page-6-3"></span>2.3.1 Selecteer de juiste Facebook- en eventueel Instagrampagina

Selecteer je Facebookpagina en eventueel je Instagrampagina wanneer je ook hier je advertentie wilt tonen.

## <span id="page-6-4"></span>2.3.2 Voeg een foto of video toe

 $*$  Modia Voeg onder 'Media toevoegen' je foto, visual of video toe. Aan de rechterkant kun je zien hoe de diverse uitingen er per kanaal uit zien. Advies Media toevoegen is om de afbeeldingen/video's aan te passen bij de stories en de

afbeeldingen/video's aan te passen met story formaat uitingen.

Het aanpassen doe je onder de nieuw verschenen kopjes; Overzichten, Stories en Reels, Rechterkolom. Klik bijvoorbeeld op Stories en Reels en bewerk per kanaal de uiting door op het pennetje te klikken

# <span id="page-6-5"></span>2.3.3 Vul een tekst in

Vul onder 'Primaire tekst' de tekst in. Dit is de begeleidende tekst bij de uiting. Naast het beeld bepaalt de boodschap ook het succes of de doelgroep klikt op de link/button. Maak de tekst niet te lang, probeer de aandacht te trekken met een korte en duidelijke boodschap.

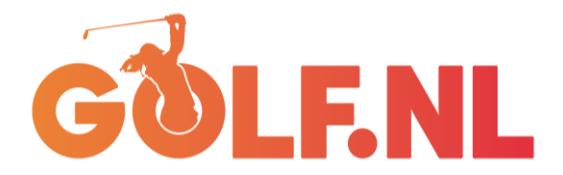

# <span id="page-7-0"></span>2.3.4 Kies de Call to action

Bepaal welke Call to action je zichtbaar wil hebben in de advertentie. Dit wordt een button bij de uiting en is de knop waar geïnteresseerden op klikken om naar de website te gaan. Bepaal welke Call to action het beste bij jouw campagne past. Bijvoorbeeld *Meer informatie* of *Nu boeken*.

# <span id="page-7-1"></span>2.3.5 Plaats de juiste link (URL)

Kopieer de URL van je landingspagina en plak deze in dit vak. Dit is de pagina waar de doelgroep op terechtkomt als ze op de button hebben geklikt.

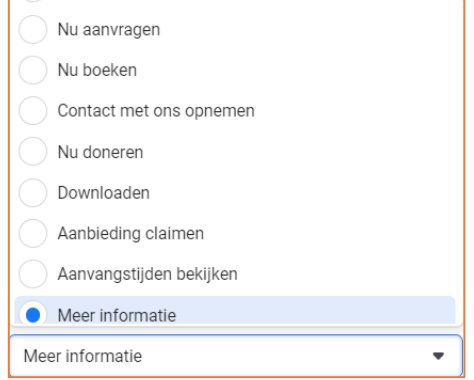

# <span id="page-7-2"></span>2.3.6 Bewerk eventueel de link (URL)

Mocht de URL niet duidelijk zijn en misschien overkomen als spam, kun je onder 'Zichtbare link' een alternatieve link communiceren. Bijvoorbeeld de standaard URL van je homepagina.

# <span id="page-7-3"></span>2.3.7 Koppel eventueel de juiste Pixel

Wanneer je een Pixel hebt aangemaakt en geïnstalleerd, kun je deze hier selecteren. De campagne wordt dan met behulp van de pixel uitgelezen.

## <span id="page-7-4"></span>2.3.8 Klik op publiceren

Nadat je bovenaan op controleren hebt geklikt en alle kanalen en uitingen bent afgegaan en alles hebt gecontroleerd, kun je op 'Publiceren' klikken (**Rubliceren**). De campagne gaat dan live op het moment dat jij hebt aangegeven. Echter gaat de campagne niet meteen live, deze moet eerst nog door Meta worden goedgekeurd. Mocht er iets niet goed zijn, zal dat worden aangegeven. Wanneer akkoord, gaat de campagne live op het moment dat jij hebt ingevuld. Houd dus met moment van publiceren en livegang van de campagne rekening met de tijd van goedkeuren. Dit kan enkele uren duren.

## <span id="page-7-5"></span>2.3.9 Extra informatie

Je kan meerdere advertenties instellen zodat je diverse uitingen en boodschappen kan tonen. Zodoende kun je ook zien op welke uiting het beste aanslaat in welke doelgroep. Mocht een uiting tegen vallen qua kosten, kun je deze ook vroegtijdig uitzetten zodat het budget alleen naar de best scorende uitingen gaat.

# <span id="page-7-6"></span>**3. Belangrijk**

Nu je een campagne live heb gezet, lichten we graag nog wat extra zaken toe.

## <span id="page-7-7"></span>3.1 Fases

- Wachten op goedkeuring; zoals in het vorige hoofdstuk aangegeven, komt een campagne nadat je op 'Publiceren' hebt geklikt, eerst op *Wachten op goedkeuring* te staan. Dit kan snel gaan, maar ook enkele uren tot zelfs wel een dag duren.
- Leerfase; wanneer een campagne is goed gekeurd, gaat de campagne live. Deze komt eerst in een leerfase terecht. Met het algoritme wordt gekeken hoe goed de campagne scoort in de gekozen doelgroep, als je met je muis op de term gaat staan kun je zien wanneer de campagne uit de leerfase is en hoe deze presteert. Hoe eerder je de campagne uit de leerfase krijgt, hoe beter. Budget speelt hierin een belangrijke rol.
- Actief; wanneer je campagne uit de leerfase is, staat deze op actief. Hierin loopt de campagne met de gekozen instellingen tot de ingestelde einddatum.

WWW.TOUCHE-SPORTMARKETING.NL

S P O R T M A R K F T I N G

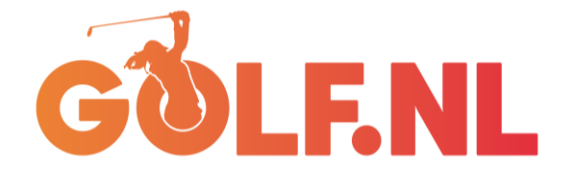

• Inactief; wanneer je campagne niet uit de leerfase komt of dat er iets niet goed is ingesteld, staat de campagne op 'Inactief'. Kijk naar de tips van Meta om te zien wat je moet aanpassen om te zorgen dat je de campagne weer live kan krijgen.

# <span id="page-8-0"></span>3.2 Algoritme

Probeer het algoritme van Meta niet te 'kraken' of te begrijpen. Dit verandert continu en is niet te achterhalen, ook de medewerkers van Meta zelf weten niet exact hoe het algoritme in elkaar zit. Het enige wat je kan doen is op basis van resultaten bijsturen. Bij de workshop leren we je aan welke knoppen je kan draaien, wat eventuele effecten zijn en hoe je dat mee kan nemen richting een volgende campagne.

Adverteren is vooral veel proberen en daarvan leren!

## <span id="page-8-1"></span>3.3 Monitoren & bijsturen

Als een campagne live staat, kun je op campagne-, advertentieset- of advertentieniveau de resultaten zien. Door rechts op de drie verticale strepen te klikken  $(\mathbb{I}^{\mathbb{I}^*})$ , kun je andere resultaten bekijken. Voor de doelstelling 'Verkeer' is de optie 'Prestaties en klikken' het meest interessant. Je hebt dan zicht op:

- Resultaten; hoeveel klikken zijn er geweest op de link/button?
- Bereik; wat is het bereik van de advertentie?
- Frequentie; hoe vaak heeft iemand de bewuste advertentie gezien?
- Kosten per resultaat (CPC); wat heb je betaald per klik?
	- Idealiter ligt dit bij een 'Verkeer' campagne onder de  $\epsilon$  0,15 per klik. Iets hoger kan ook, zo lang dit maar niet boven de € 1 uitkomt. Advies is dan om de campagne te stoppen of zodanig bij te sturen dat het bedrag drastisch naar beneden gaat.
- Besteed bedrag; hoeveel geld heb je uitgegeven aan de campagne/uiting?

Bijsturen kan door het bedrag per dag naar beneden of boven bij te stellen. Let hierbij op de 25% regel! Anders gaat de campagne weer terug in de leerfase. Bijsturen kan ook door de doelgroep aan te passen, hierbij gaat de campagne wel weer terug de leerfase in. Liever doe je dat niet. Andere aanpassingen zitten bijvoorbeeld in het uitzetten van bepaalde uitingen, wanneer deze niet goed scoren. Het budget gaat dan alleen naar de goedlopende advertenties. Het aanpassen van teksten of de afbeelding bestaat ook tot de mogelijkheid, alleen moet de campagne dan opnieuw worden beoordeeld. Dat wil je liever niet.

## <span id="page-8-2"></span>**4. Afsluiting**

Veel succes met de Women's Golf campagne en hopelijk biedt deze handleiding enige houvast in toekomstige campagnes die jullie als accommodatie willen gaan inrichten en draaien. Mochten er vragen en/of opmerkingen zijn, neem gerust contact met ons op via Lars van de Ven [\(lars@touchesportmarketing.nl\)](mailto:lars@touchesportmarketing.nl) of Anton Woldhek (anton@touchesportmarketing.nl).